## Setup Student Email on Android/iPhone using the Microsoft Outlook App

- 1. If not already installed, please download the **Microsoft Outlook mobile app** by doing one of the following:
  - a. Go to <a href="https://w2.outlook.com/l/mobile?WT.mc">https://w2.outlook.com/l/mobile?WT.mc</a> id=Outlook Homepage V2, enter your phone number and have a link sent to your mobile device.
  - b. Scan the QR code to get re-directed to the appropriate download store.
  - c. From your device go directly to the appropriate store; Appstore for Apple and Play Store for Android.
- 2. Install and open the Microsoft Outlook mobile app.

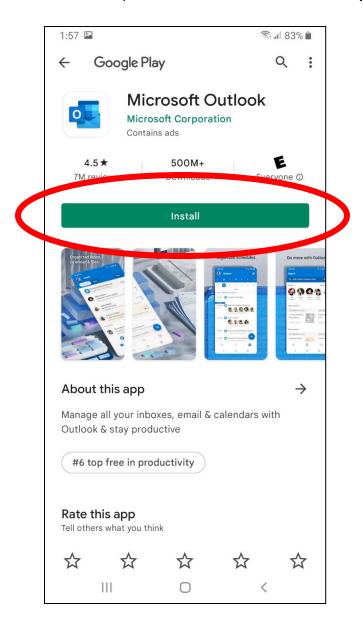

## 3. Choose **ADD ACCOUNT**.

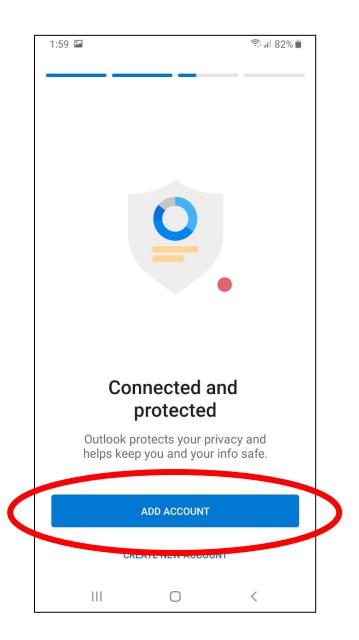

4. Enter the users **DSCC email address** (e.g. **username@my.dscc.edu)** and then choose **CONTINUE**.

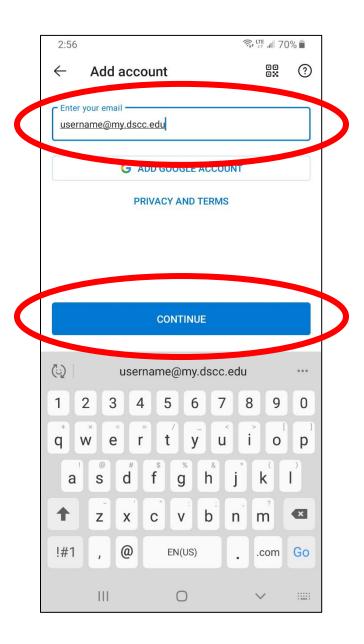

5. Enter **your DSCC password** (the same password used for MyDSCC and eLearn) and press **Sign in**.

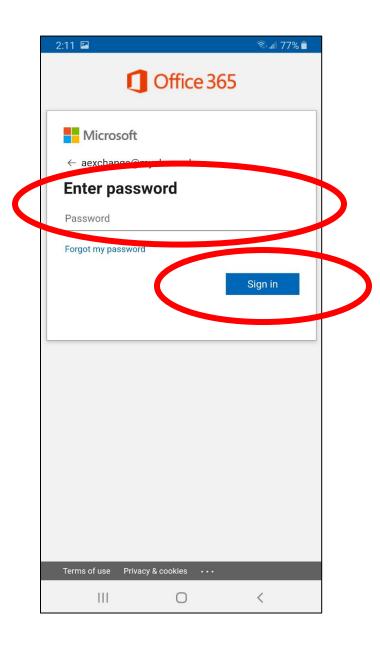

6. At the add another account page choose MAYBE LATER.

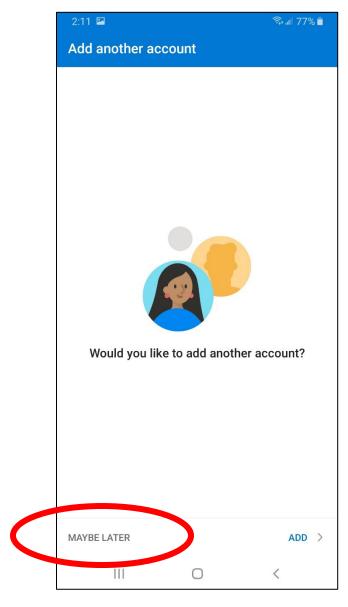

- 7. Choose turn on to enable notifications
- 8. Choose Allow notifications

Additional information and helpful tips can be found at:

https://support.microsoft.com/en-us/outlook

Additional DSCC Student support please contact the DSCC Helpdesk.

Telephone: 731-259-0700 Email: helpdesk@dscc.edu